# iControl OpenHome™ Converge Panel Interface Quick Start Guide

**Congratulations on purchasing your Panel Interface.**

The iControl Networks, Inc. OpenHome Converge Panel Interface is a professional state-of-the-art device that allows you to manage your Honeywell Vista 20P system and sensors from your TouchScreen.

#### **For UL/ETL applications:**

• The Panel Interface module MUST be located behind the Vista 20P keypad and installed within an industry standard PVC box. This box must be designed and listed for use with nonmetallic sheathed cable in accordance with Article 314 of the National Electrical Code®. All boxes must be listed to UL514C. This box is not provided as part of the installation kit. It must be provided by the installer.

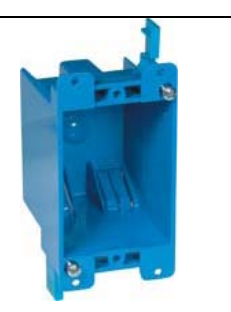

• The Panel Interface module must be installed in the same room as the alarm control panel and keypad.

# *1 Installation Guidelines*

Important: The Panel Interface module must be installed at least 0.3 inches (0.8 cm) away from any metal structure and be used at distances of more than 8 inches (20 cm) away from the user.

**A.** Prior to installation of the Panel Interface module, each Vista 20P keypad must be programmed to unique keypad address of 16-23, or to the non-addressable mode (31).

Do the following to change the address of the Vista 20P keypad:

- 1. Enter address mode.
- 2. Power up the keypad.
- 3. Within 60 seconds of power-up, press and hold down the [1] and [3] keys at the same time for 3 seconds.

*Note:* If unable to enter the Address mode, power up and try again.

*The current keypad address is displayed. The cursor is under the tens digit.* 

*Note:* If 10 seconds have passed with no key entry, the keypad automatically exits address mode. You must power down, power up and start address mode again.

- **B.** Remove AC power and the red and flying leads from the battery located in the Vista 20P alarm panel.
- **C.** Remove the existing Vista20P keypad(s) from the mounting surface.
- **D.** Cut the cable that connects the Vista 20P keypad to the alarm panel using care to not allow the wire coming from the alarm panel to fall back into the wall.

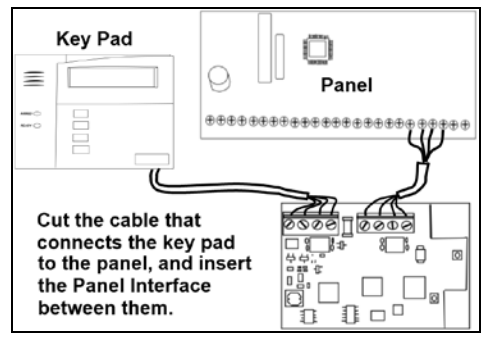

**E.** Strip cable ends and attach the cut ends of the cable to the iControl Panel Interface as illustrated.

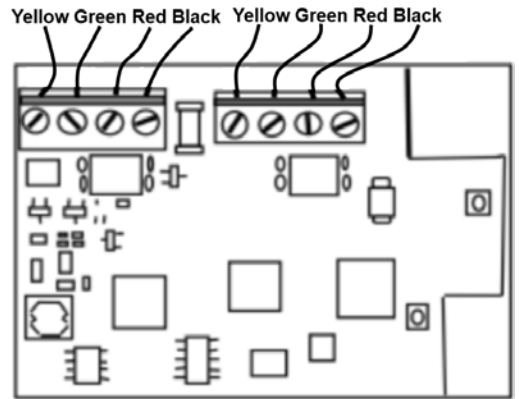

Connect cable wires based on their color as in the diagram above. The wire colors identify their functions:

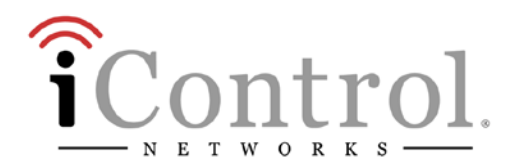

- Yellow Transmit from key pad to panel
- Green Transmit from panel to key pad
- Red A/C power from the panel to
- Black the key pad
- **F.** Snap the Panel Interface into a industry-standard PVC box (not included) and attach the box to the mounting surface.

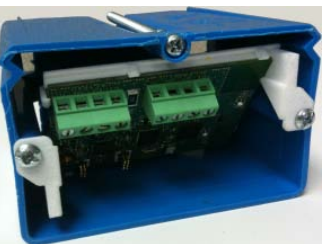

**G.** If the existing Vista 20P keypad was not mounted on an approved recessed electrical enclosure box, then use the included Panel Interface plastic holder as a guide to cut a recess opening to mount the device.

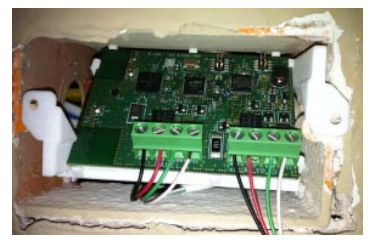

- **H.** Reattach the Vista20P keypad to the mounting surface.
- **I.** Repeat each of the above steps for each Panel Interface. Remember one Interface is required for each operational Vista 20P keypad.

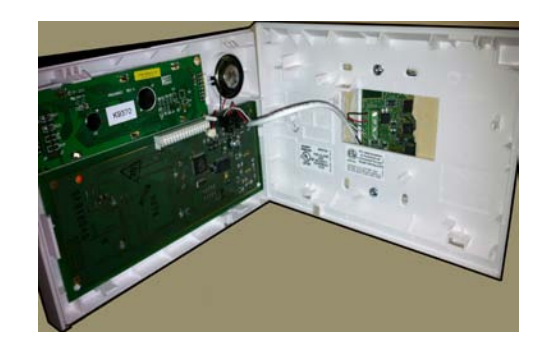

**J.** Return AC power and then the red and black flying lead from the battery located in the Vista 20P alarm panel.

*261-00016-60 02/11 Rev A*

**K.** When the Vista 20P alarm panel is powered, the Panel interface(s) are in search mode and ready to be paired with the Touchscreen.

> *Note:* If the LED on a Panel Interface does not blink three times each five seconds, there is a possibility that the Panel Interface must be reset to factory default. See section 3.

# *2 Technical Details*

### **Physical Dimensions**

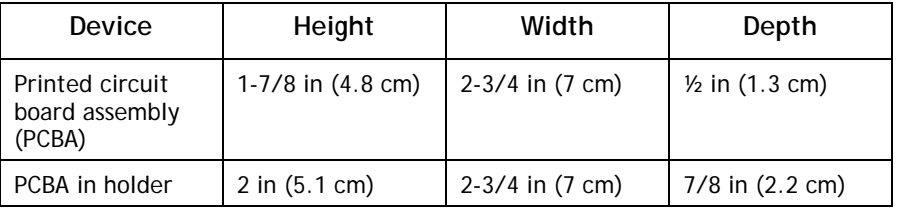

### **Voltage**

12VDC (power-limited)

### **Current**

85mA (LED lit)

## **LED Status**

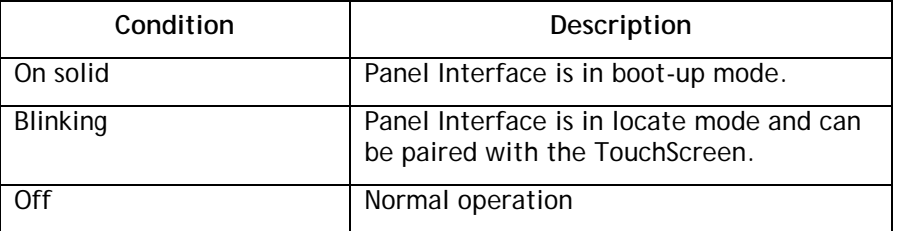

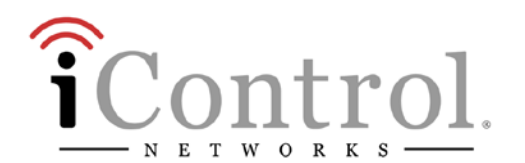

### *3 Setting the Panel Interface to Factory Default*

Perform the following steps within 10 minutes of power-up to set the Panel Interface to factory default.

- **A.** Press and hold the [1] and [\*] keys at the same time until the keypad beeps.
- **B.** Press and hold the [3] and [#] keys at the same time until the keypad beeps.
- **C.** Press and hold the [1] and [\*] keys at the same time until the keypad beeps.
- **D.** Press and hold the [3] and [#] keys at the same time until the keypad beeps.

The keypad should then display either "Welcome to uControl SMA" or "iControl OpenHome." If so, the Panel Interface has been defaulted.

# *4 Adding a Panel Interface*

- **A.** From the TouchScreen Home screen, tap the Settings app.
- **B.** When the TouchScreen Keypad screen appears, tap the numbers to enter the Installer keypad code (this code is the same for all TouchScreens installed by your company).
- **C.** When the Technician keyboard pad appears, enter your Technician ID and touch **Done**.
- **D.** When the Technician Settings menu appears, tap **Home Devices**. The Home Devices menu appears.
- **E.** Tap **Panel Interface > Add Panel Interface Boards**. The Locating Key Pads screen appears.

The Panel Interface can be located only within the first 90 seconds of being powered up. The Alarm Panel Alphanumeric Keypad should be displaying "Scanning for Network." If not, then press any button

*261-00016-60 02/11 Rev A*

on the keypad to restart the process or cycle power to the Panel Interface.

- **F.** Touch **Next**, and the system scans the premises for Panel Interfaces that can be added, which must meet the following requirements:
	- **-** Defaulted
	- **-** Not currently paired with another TouchScreen.
	- **-** In Search Mode (LED blinking 3 times every 5 seconds)
- **G.** Follow the system prompts to complete the add process and pair the key pad with the TouchScreen.

*Note:* If no available Panel Interfaces are found, tap **Done** to return to the Technician Settings menu without adding.

- **H.** When all the Panel Interfaces are found, tap **Next**. The TouchScreen begins locating the Zones connected to the Panel system. This operation can take a few minutes. When all the zones are found, an icon for each is displayed in the Configure Panel Interface Sensors screen.
- **I.** Tap a Zone icon to configure the following:
	- o Display icon (such as a window or door icon)
	- o Zone Function (Entry/Exit, Perimeter, or 24-Hour Inform)
	- o Zone Label (a user-defined identifier for the zone)
- **J.** After all the zones are configured, tap **Next**.

#### Congratulations!

You have successfully added your panel interfaces. The Vista 20P system key pad can now be used to enter key pad codes to disarm the iControl OpenHome Converge system during Entry delay. Additionally, the key pad information screen displays messages from the iControl system.

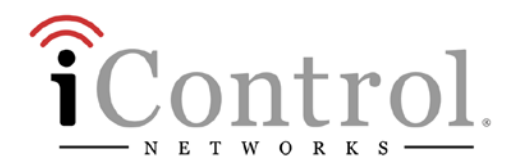

### *5 Deleting a Panel Interface*

Deleting a panel interface from the premises removes all the zones connected to the associated panel system.

To delete a panel interface from the TouchScreen:

- **A.** Perform steps A through D in step 2, "Adding a Key Pad to the TouchScreen".
- **B.** When the Technician Settings menu appears, select **Panel Interface > Delete Panel Interface Boards**. The Remove Panel Interface Boards and Zones screen appears.
- **C.** Tap **Next**. A confirmation dialog is displayed that says "Are you sure you want to remove all panel interface boards and zones?
- **D.** Tap **Yes**.

The all the panel interface boards added to the system are deleted. Additionally, all zones connected to the Vista 20P are also removed from the iControl environment.

# *6 Bypassing Zones*

To use the Honeywell keypad to bypass a zone:

- **A.** Enter your user code.
- **B.** Press Bypass (or 6, if there is no dedicated bypass key).
- **C.** Press the two-digit zone number.

**uControl, Inc. Model: SMCTB01Z FCC ID Y6Q- SMCTB01Z IC: 9454A-SMCTB01Z**

### **Compliances**

#### FCC Notice

This device has been designed, constructed, and tested for compliance with FCC Rules that regulate intentional and unintentional radiators. As the user of this device, you are not permitted to make any alterations or modifications to this equipment or to use it in any way that is inconsistent with the information described in this quick-start guide, without the express written permission of SMC Networks. Doing so will void your warranty to operate this equipment.

The exterior of the device should be labeled with the following instructions "Zigbee Panel Interface is integrated with *"Contains FCC ID: Y6Q-SMCTB01Z" and "Contains IC ID 9454A-SMCTB01Z".*

This device complies with Part 15 of the FCC rules. Operation of this device is subject to the following two conditions:

1) This device may not cause harmful interference, and

2) This device must accept any interference received, including interference that may cause undesired operation.

The "IC" designation preceding the radio certification number indicates that this device complies with the Industry of Canada specifications. Limitations of Security Products

Security products and alarm systems do not offer guaranteed protection against burglary, fire, or other emergencies. They may fail to warn for diverse reasons, including (but not limited to): power failure, dead batteries, improper installation, coverage, coverage areas overlooked during installation, defeat by technically sophisticated intruders, component failure, or inadequate maintenance. Alarm systems should be checked weekly to ensure that all devices are working properly.

AN ALARM SYSTEM IS NOT A SUBSTITUTE FOR INSURANCE

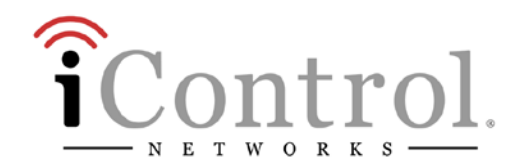